# Generator ofert i sprawozdań

Dokumentacja dla oferenta

Data: 06-12-2021r, Wersja 1.0

# Zawartość

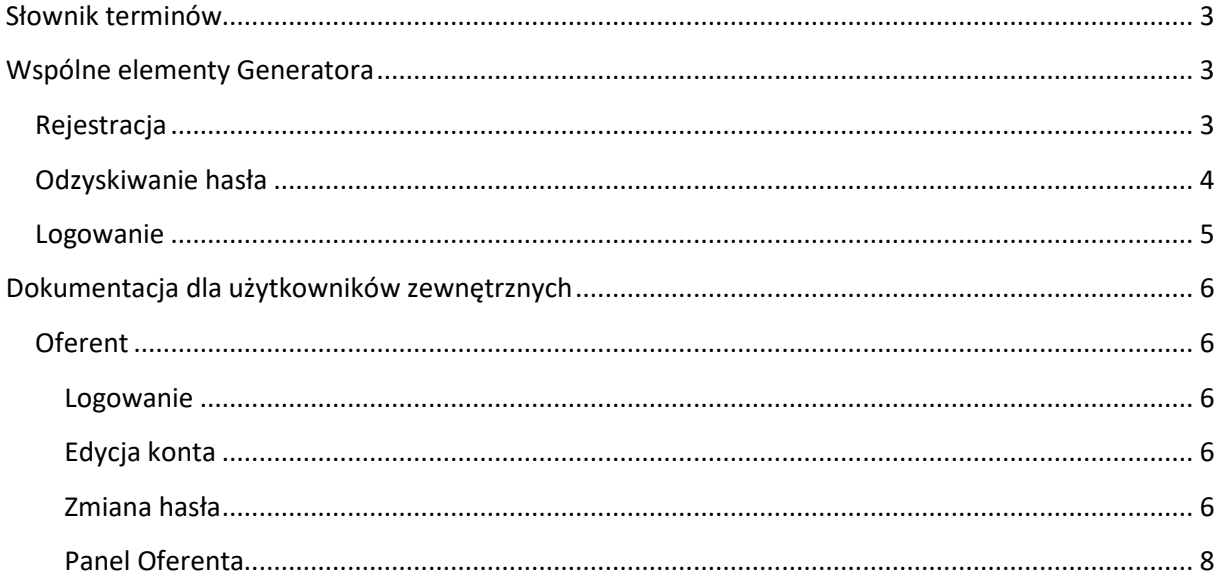

### **Słownik terminów**

Generator – Generator ofert i sprawozdań

# **Wspólne elementy Generatora**

### **Rejestracja**

⊙ Wersja dla słabo widzących © Powiększ tekst

 $\vert 0 \rangle$ 

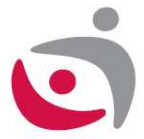

### Rejestracja w Generatorze ofert i sprawozdań

Wypełnij formularz rejestracyjny. Po wpełnieniu, na podany adres email zostanie wysłany link aktywacyjny, który należy kliknąć.

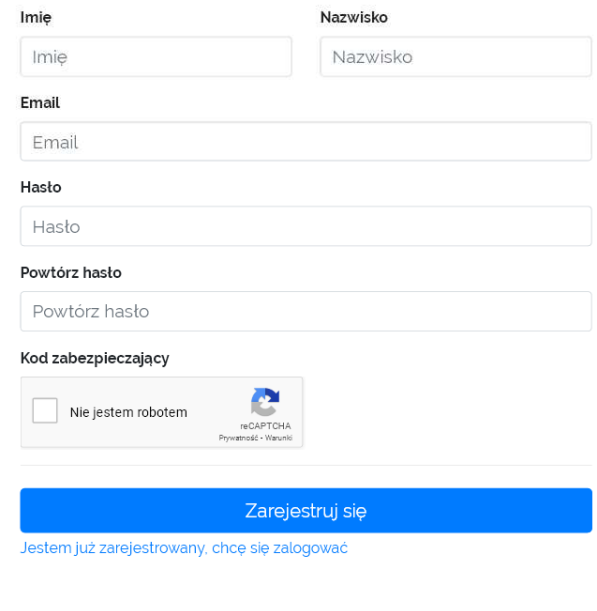

© 2021 Ministerstwo Rodziny i Polityki Społecznej - Departament Ekonomii Społecznej i Solidarnej Prywatność Jak działa Generator Pomoc

Wykonanie: Hostlab

Rejestracja do Generatora dostępna jest pod adresem https://zs.mrips.gov.pl/rejestracja

Można również skorzystać z linku Rejestracja na stronie https://zs.mrips.gov.pl

# **Odzyskiwanie hasła**

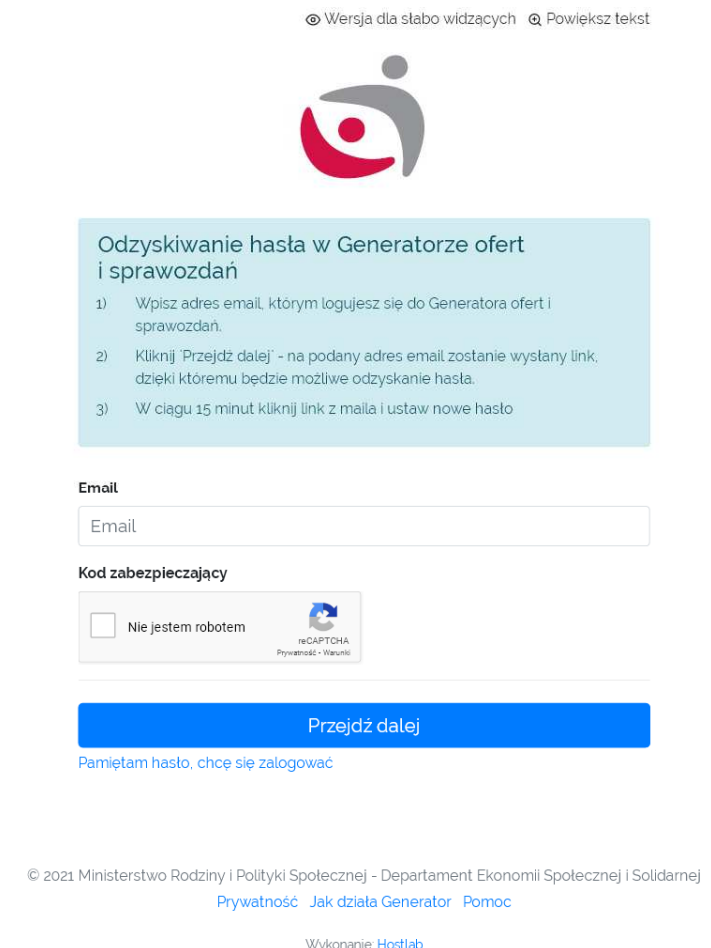

Odzyskiwanie hasła do Generatora dostępne jest pod adresem https://zs.mrips.gov.pl/haslo. Można również skorzystać z linku Odzyskaj hasło na stronie https://zs.mrips.gov.pl

## **Logowanie**

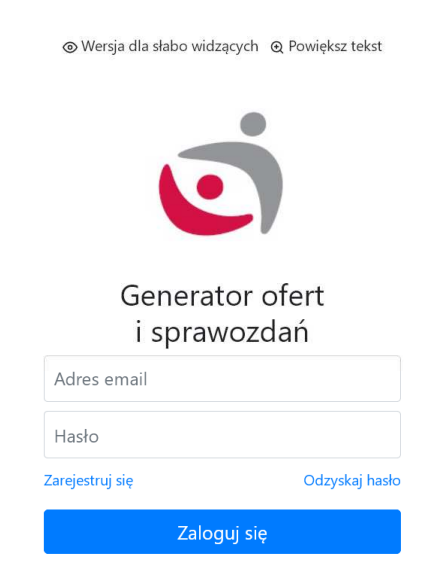

© 2021 Ministerstwo Rodziny i Polityki Społecznej - Departament Ekonomii Społecznej i Solidarnej Prywatność Jak działa Generator Pomoc

Logowanie do Generatora dostępne jest pod adresem https://zs.mrips.gov.pl /login.

# **Dokumentacja dla użytkowników zewnętrznych**

### **Oferent**

### **Logowanie**

Aby zalogować się do systemu, należy podać adres email oraz hasło. Po prawidłowym zalogowaniu się, Użytkownik uzyskuje dostęp do Panelu Oferenta, gdzie w pierwszej kolejności powinien:

- wybrać organizację (o ile jest przypisany do więcej niż jednej organizacji. Możliwość utworzenia nowej organizacji znajduje się w zakładce Organizacje, przycisk Utwórz nową organizację)

Tylko wybór organizacji daje możliwość wypełniania wniosków w dostępnych konkursach.

### **Edycja konta**

### Zalogowany użytkownik może edytować imię i nazwisko

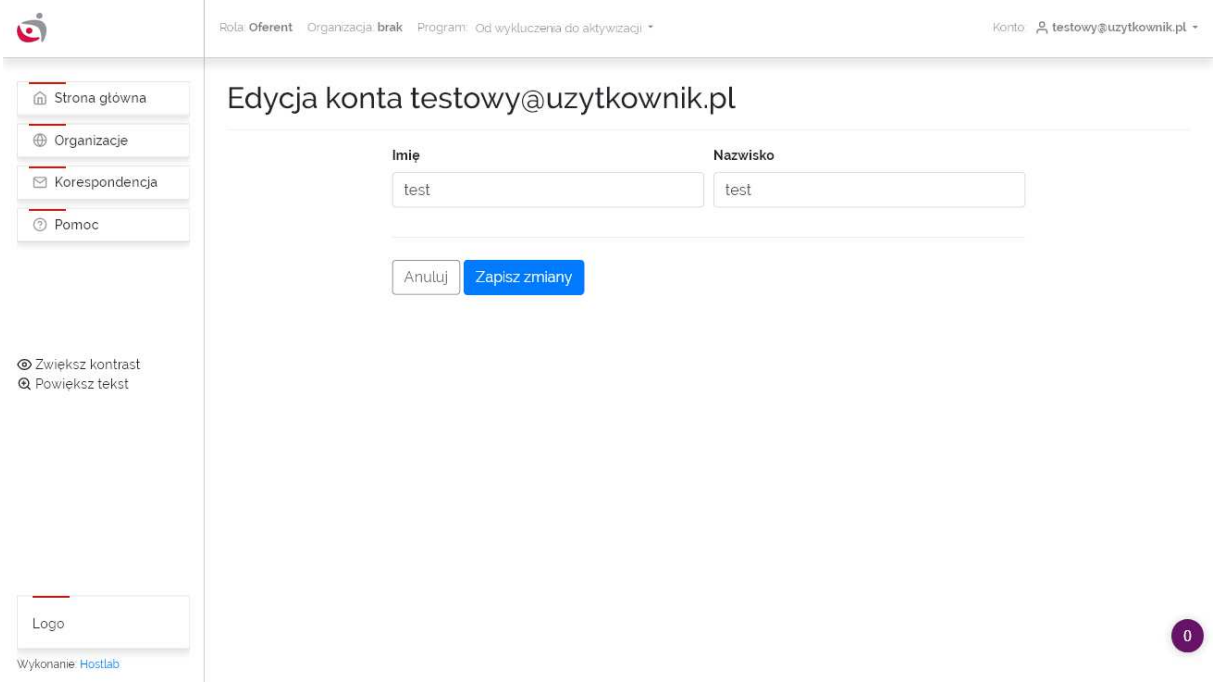

### **Zmiana hasła**

Zalogowany użytkownik może zmienić hasło

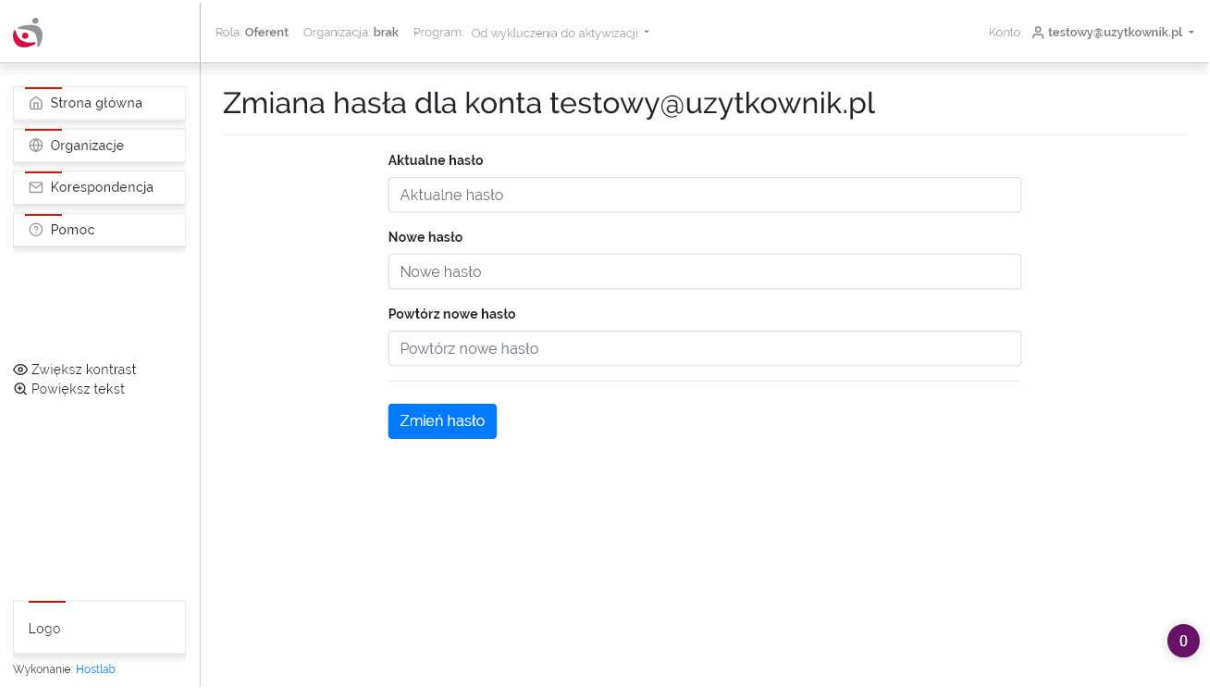

### **Panel Oferenta**

Panel Oferenta składa się z głównego menu (lewa strona), górnego menu, oraz obszaru roboczego.

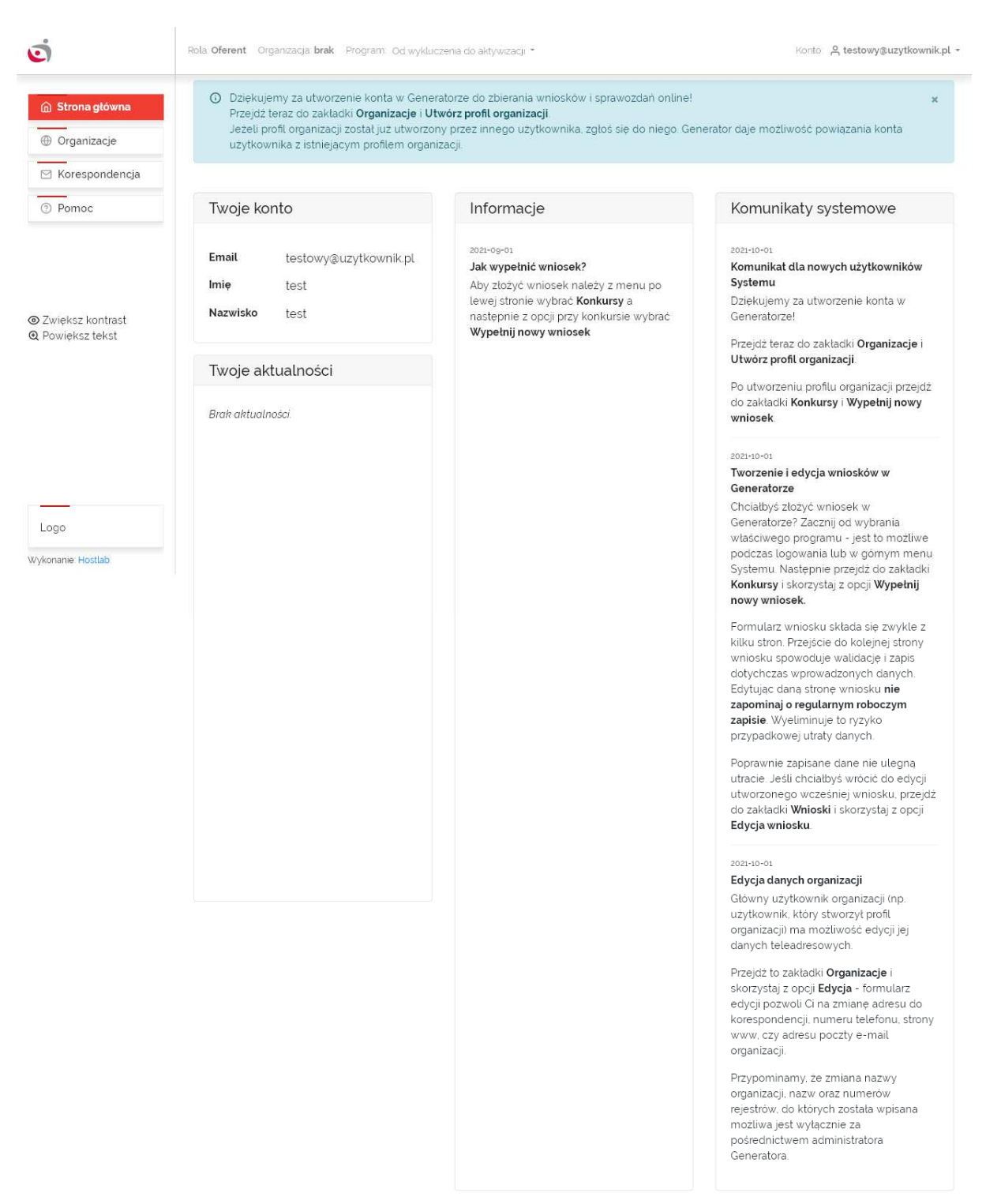

### **Główne menu**

W Panelu Oferenta zalogowany Użytkownik ma dostęp do następujących opcji w głównym menu:

### **Zakładka Strona Główna**

Widoczne są tutaj podstawowe dane konta użytkownika, informacje, komunikaty systemowe oraz aktualności

### **Zakładka Organizacje**

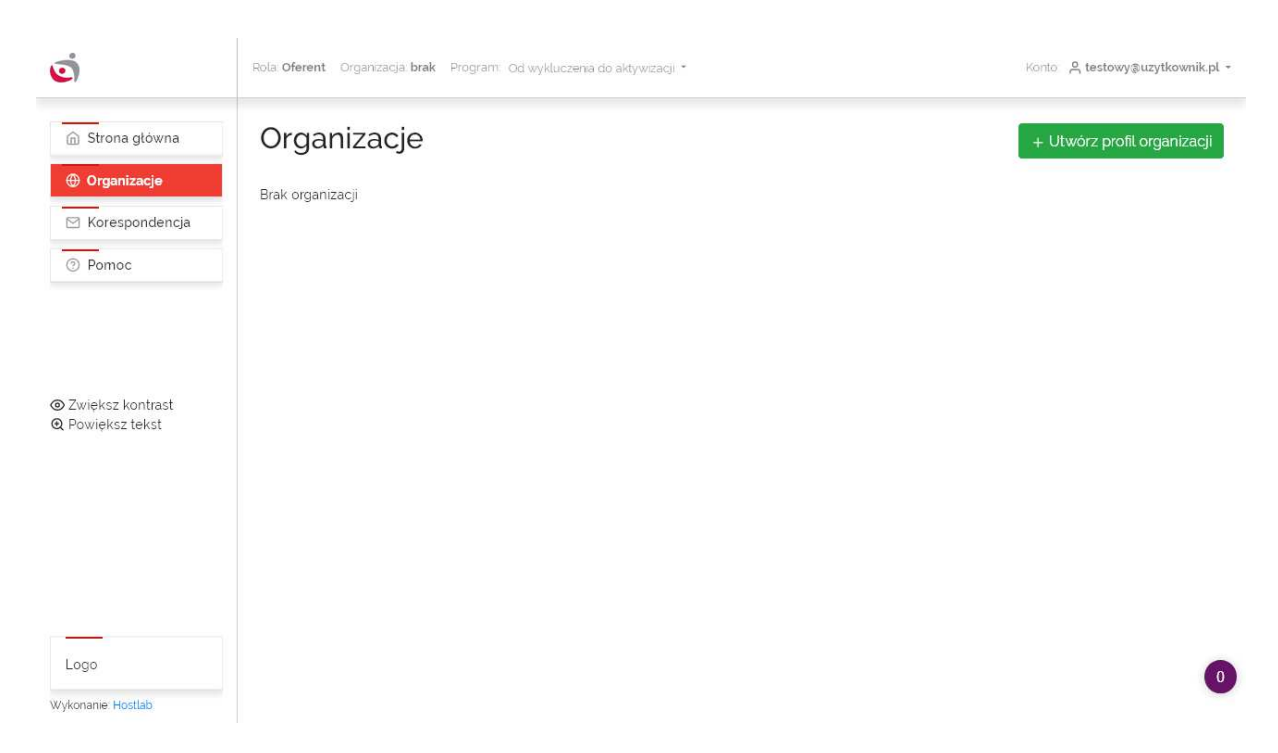

Użytkownik ma możliwość dodania nowej organizacji oraz przeglądu wszystkich organizacji, do których jest przypisany.

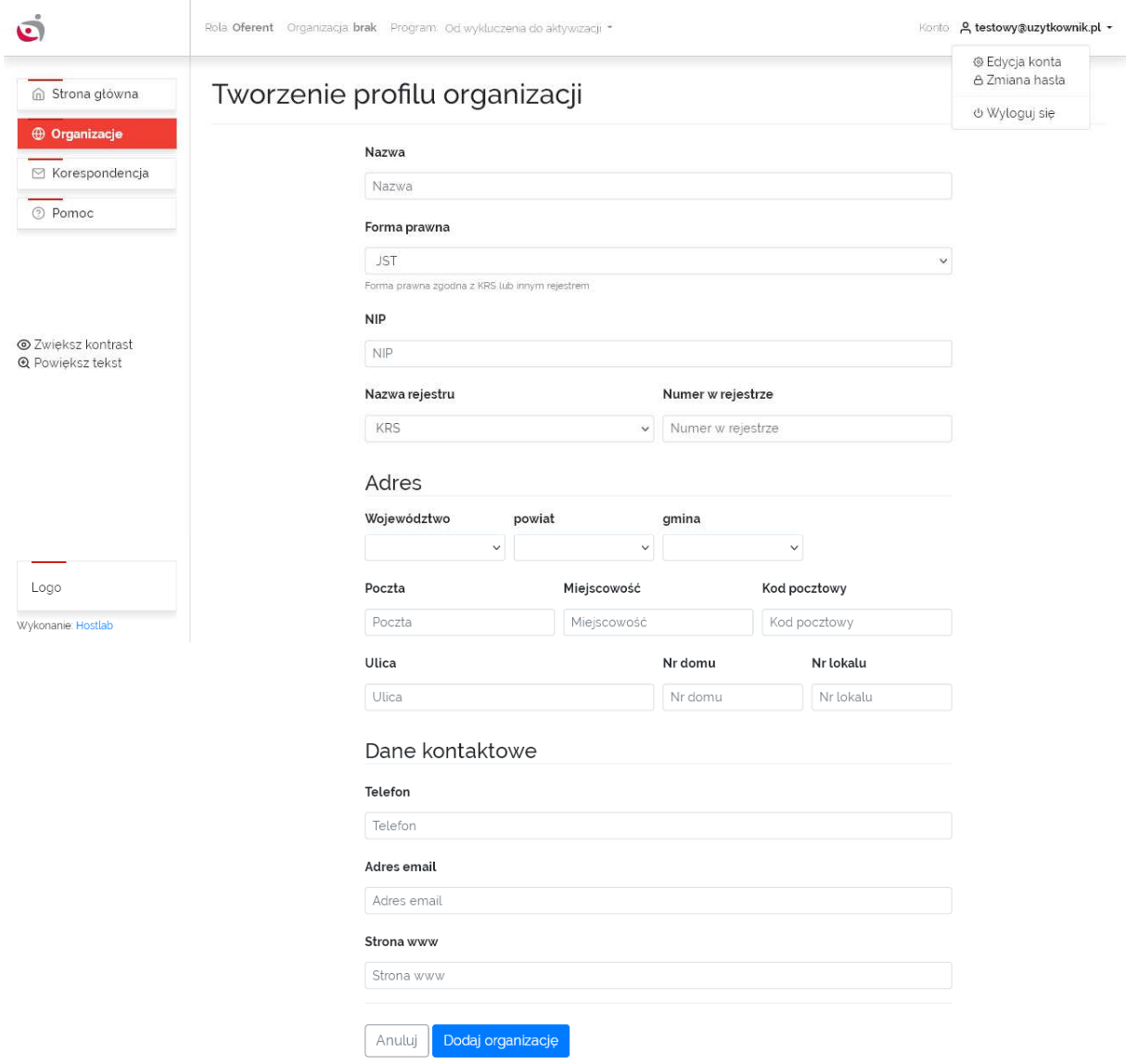

Dodając nową organizację, Użytkownik staje się głównym użytkownikiem tej organizacji i ma możliwość edycji danych organizacji (Opcje -> Edycja) oraz przypisania innych użytkowników do organizacji (Opcje -> Przypisz użytkownika).

Organizacje w Generatorze są dodawane przez oferentów. Każdy oferent może dodać jedną lub więcej organizacji. Aktywna może być tylko jedna organizacja. Wybór aktywnej organizacji następuje po zalogowaniu; można też zmienić aktywną organizację klikając na nazwę organizacji na górnym menu.

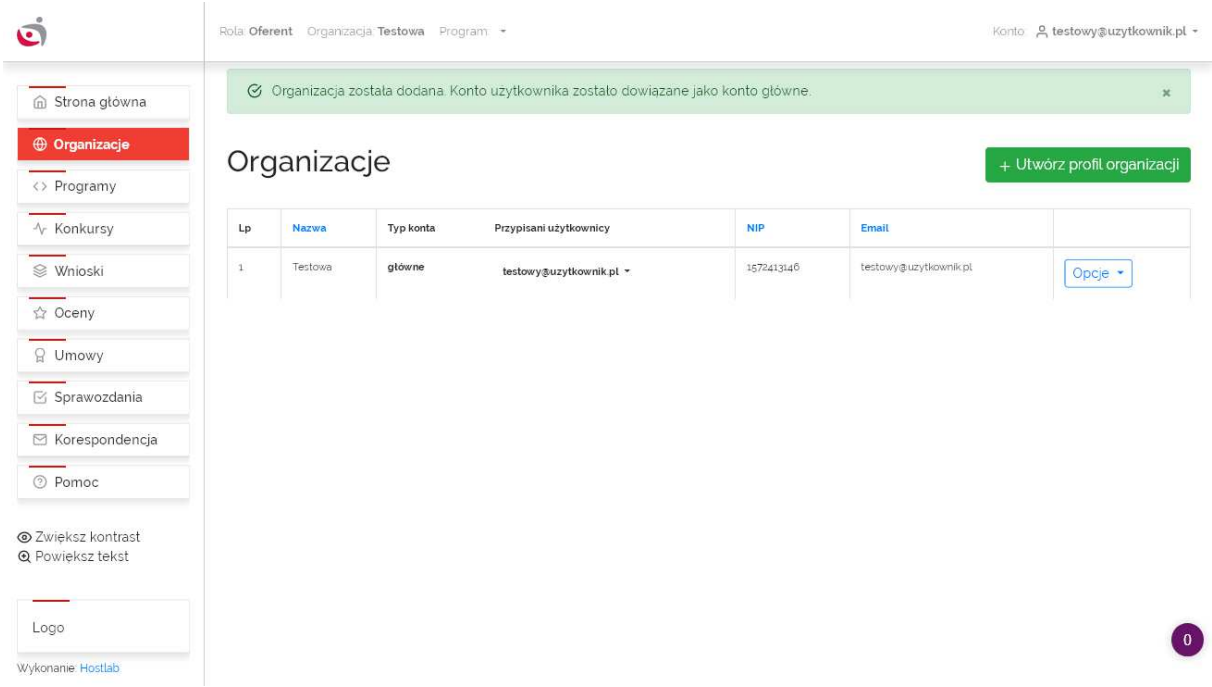

Po utworzeniu organizacji, należy wybrać program klikając w zakładkę Programy:

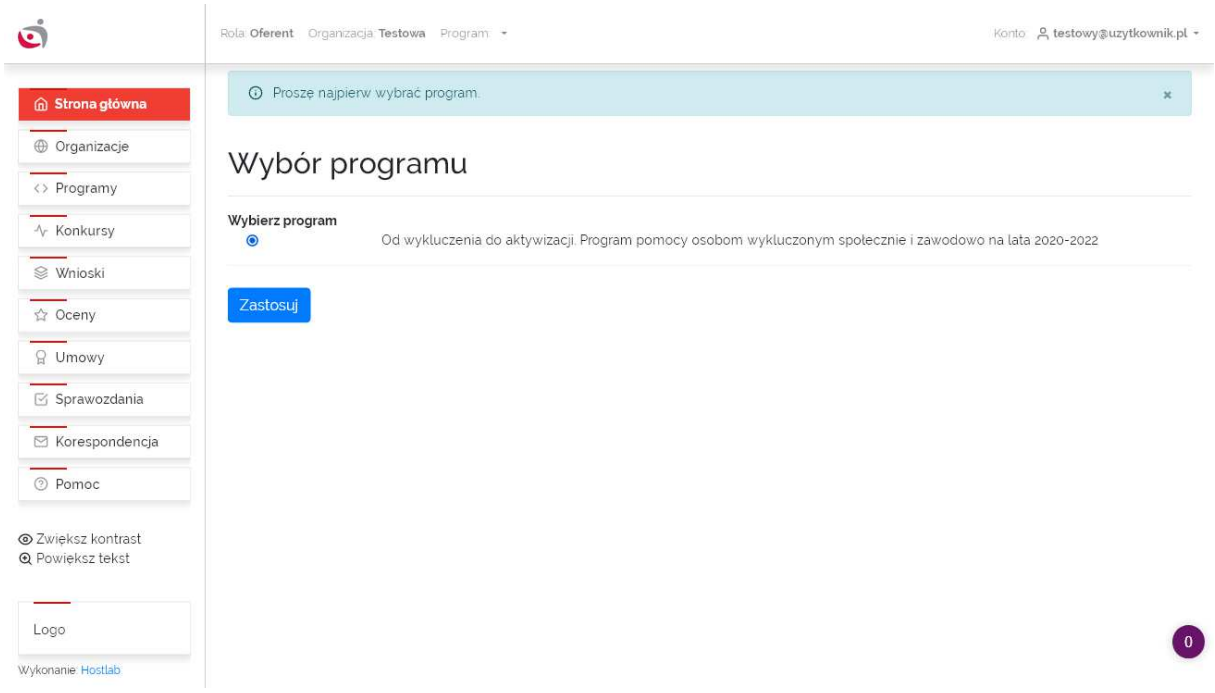

W ofercie pierwszy oferent zawsze jest tym, który jest w danej chwili aktywny. Jeżeli w ofercie ma być więcej oferentów, to ich liczbę należy podać na pierwszej stronie oferty. Dane tych dodatkowych oferentów są wprowadzane w ofercie, na kolejnych stronach oferty.

Organizacje działają w następujący sposób:

- jednocześnie może być aktywna tylko jedna organizacja - to będzie ta organizacja pierwsza we wniosku.

- dodawanie kolejnych organizacji do wniosku polega na wpisaniu ich danych ręcznie do wniosku. Te kolejne organizacje nie muszą być dodane w zakładce Organizacje.

- dane pierwszej organizacji we wniosku muszą być wprowadzone przed rozpoczęciem wypełniania wniosku - dotyczy to kluczowych parametrów (nazwa, rejestr).

### **Zakładka Programy**

Wyświetlona jest tutaj lista programów obsługiwanych przez Generator.

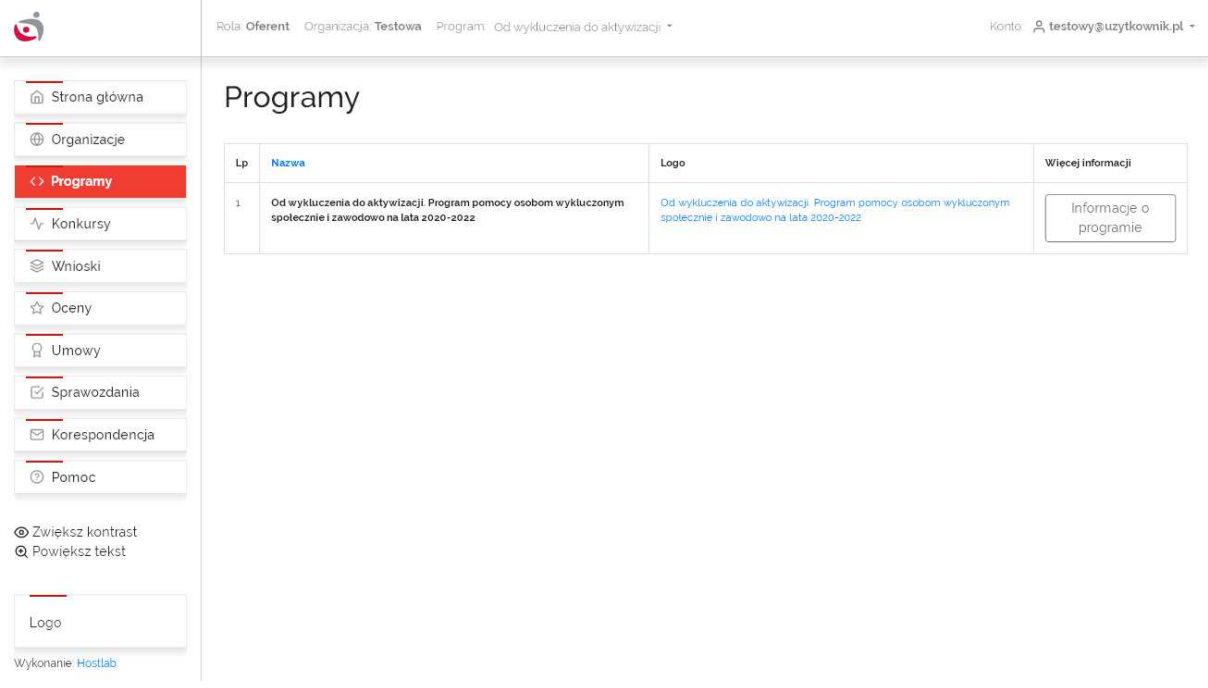

### **Zakładka Konkursy**

W tej zakładce znajduje się lista dostępnych konkursów dla aktualnie wybranego programu. Jeżeli spełnione są warunki konkursu, Użytkownik może rozpocząć tutaj wypełnianie nowego wniosku (Opcje -> Wypełnij nowy wniosek).

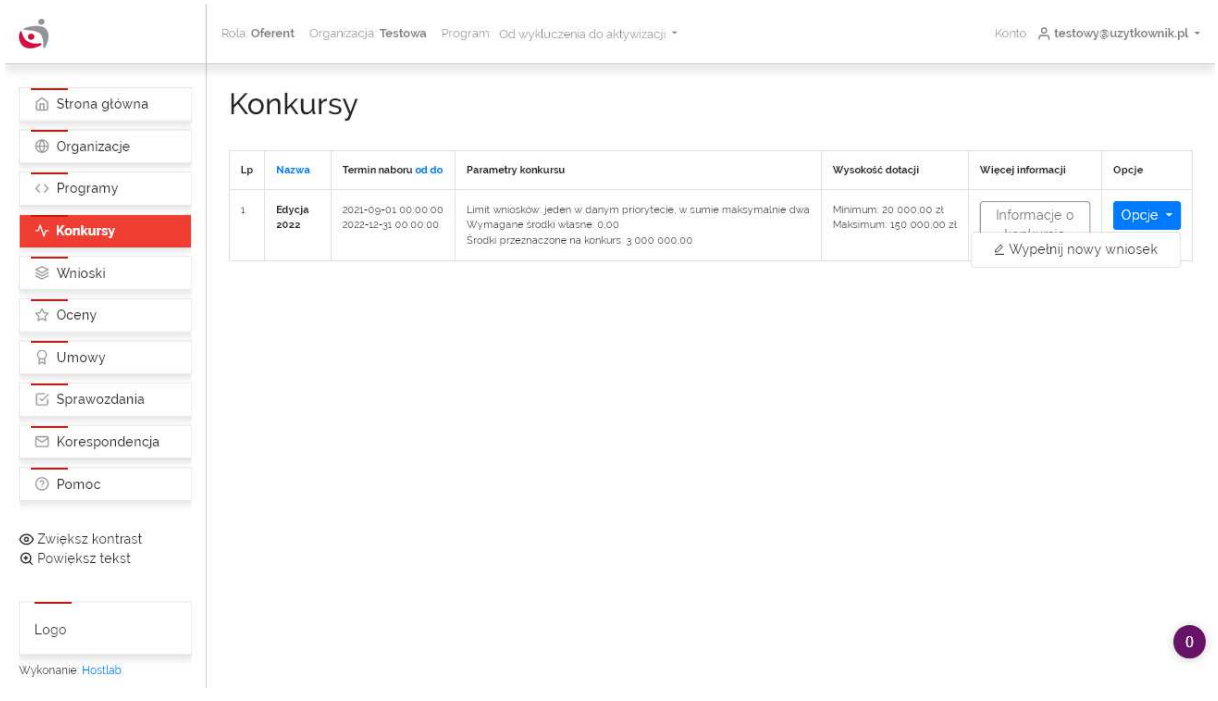

### **Zakładka Wnioski**

W tej zakładce znajduje się lista wniosków wypełnianych przez Użytkownika w ramach aktualnie wybranego programu. Opcje dla każdego z wniosków są zależne od statusu wniosku, jednak zawsze można włączyć podgląd wniosku (Opcje -> Podgląd) oraz zapisać wniosek jako PDF (Opcje -> Zapisz jako PDF)

### Tworzenie i edycja wniosków w Generatorze

Chciałbyś złożyć wniosek w Generatorze? Zacznij od wybrania właściwego programu - jest to możliwe podczas logowania lub w górnym menu Systemu. Następnie przejdź do zakładki Konkursy i skorzystaj z opcji Wypełnij nowy wniosek.

Formularz wniosku składa się zwykle z kilku stron. Przejście do kolejnej strony wniosku spowoduje walidację i zapis dotychczas wprowadzonych danych. Edytując daną stronę wniosku nie zapominaj o regularnym roboczym zapisie. Wyeliminuje to ryzyko przypadkowej utraty danych.

Poprawnie zapisane dane nie ulegną utracie. Jeśli chciałbyś wrócić do edycji utworzonego wcześniej wniosku, przejdź do zakładki Wnioski i skorzystaj z opcji Edycja wniosku.

Poniżej znajduje się cały prezentacja kolejnych stron wniosku, rozpoczynając od momentu jego utworzenia do złożenia:

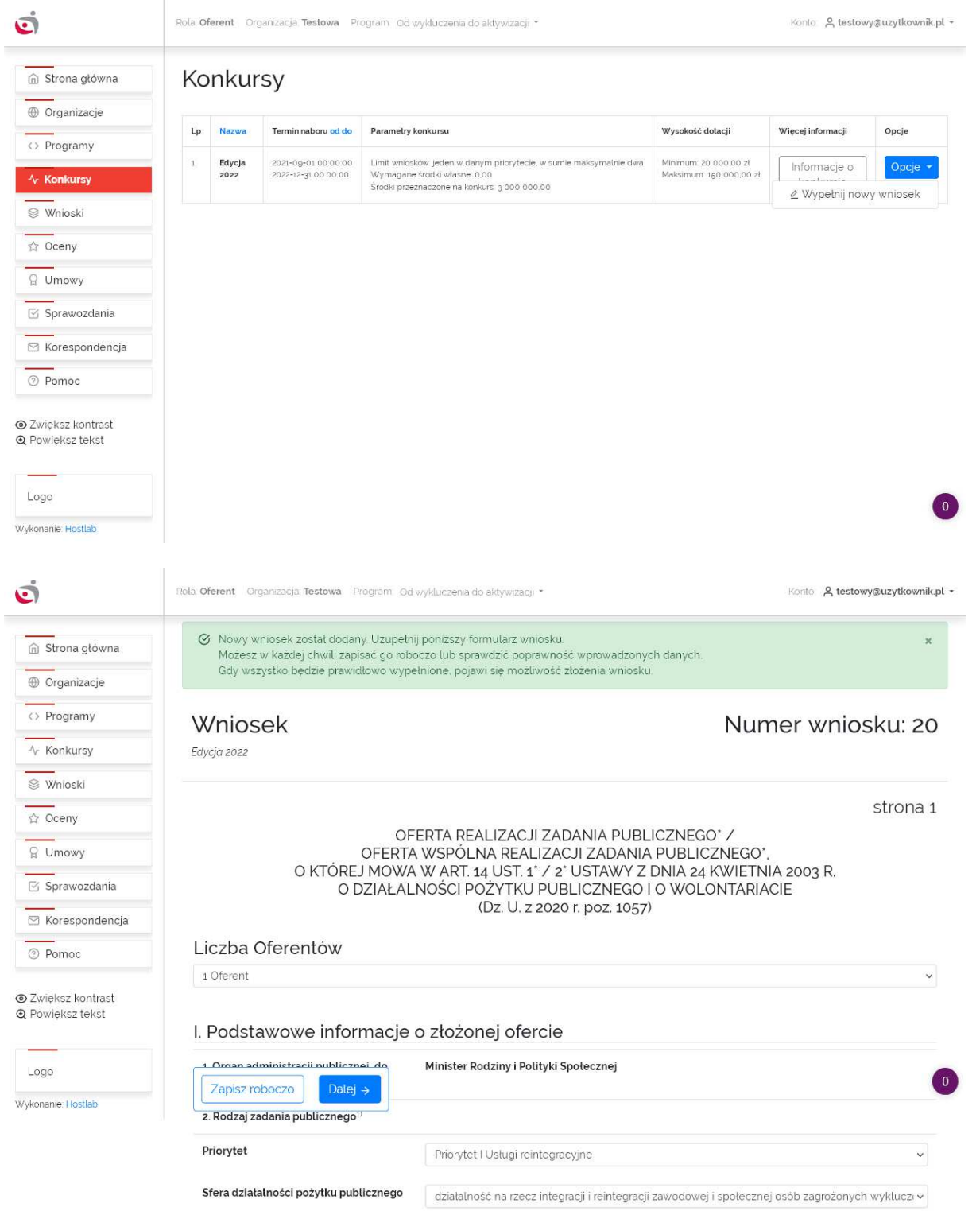

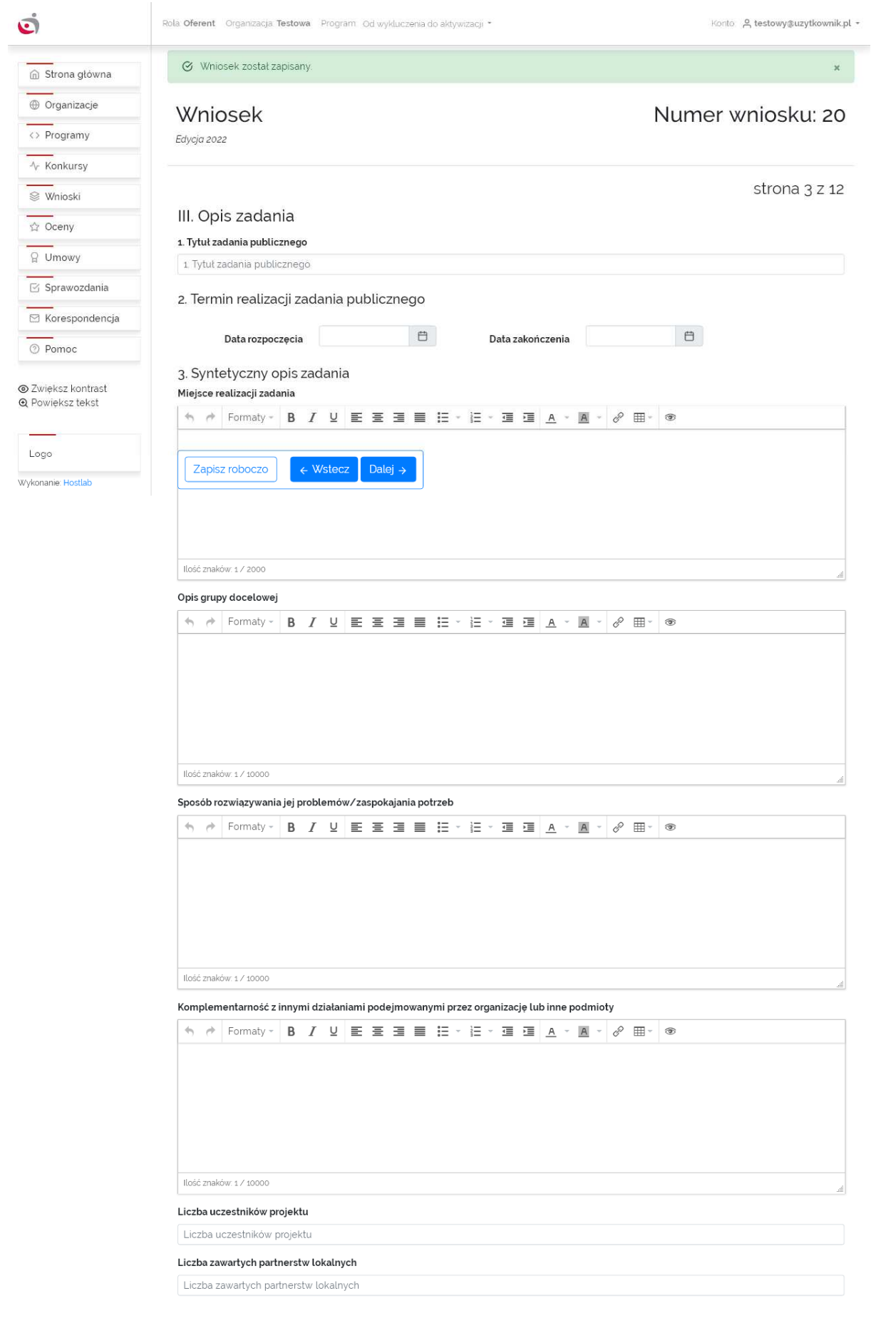

 $\overline{\mathbf{15}}$ 

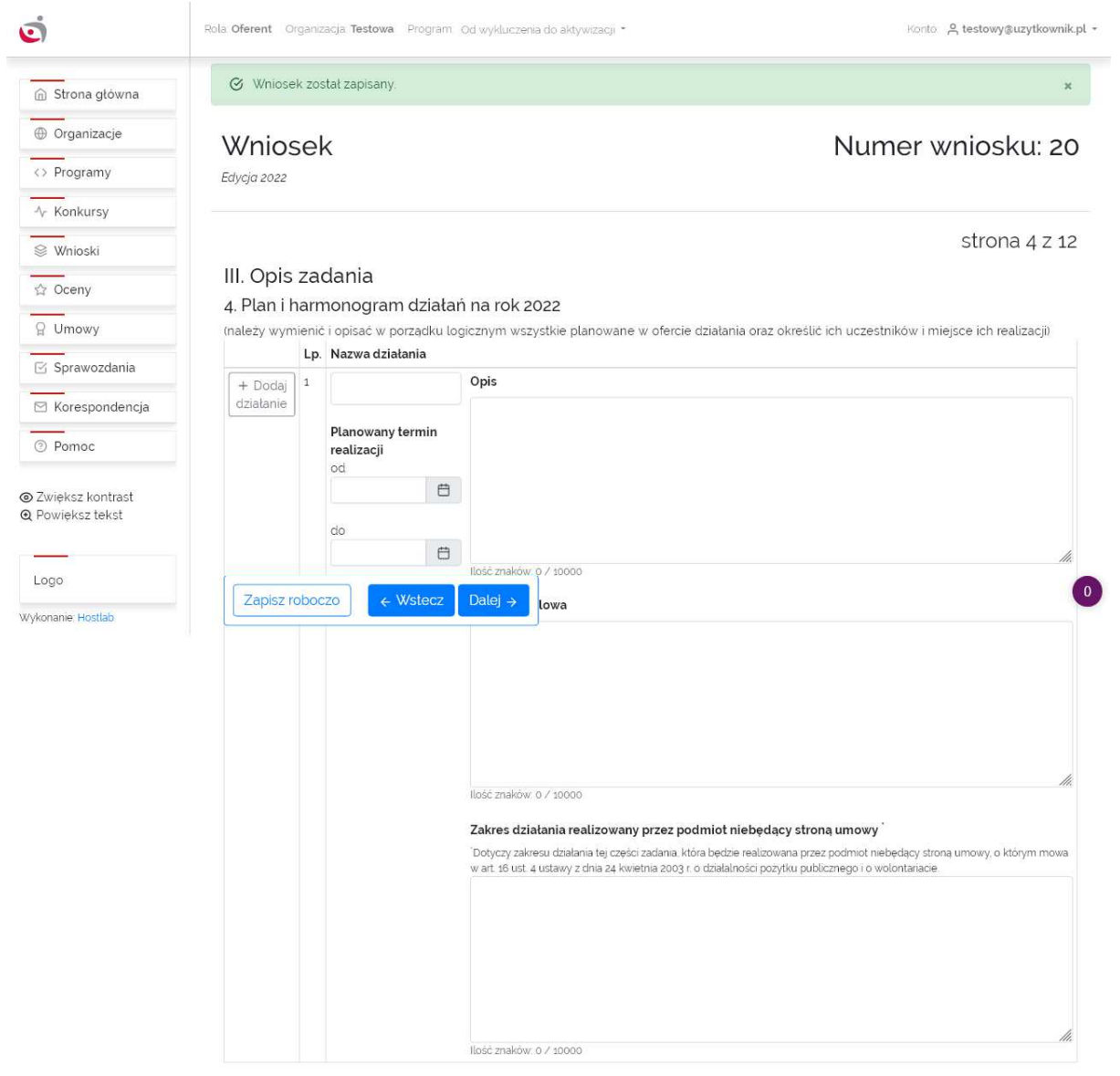

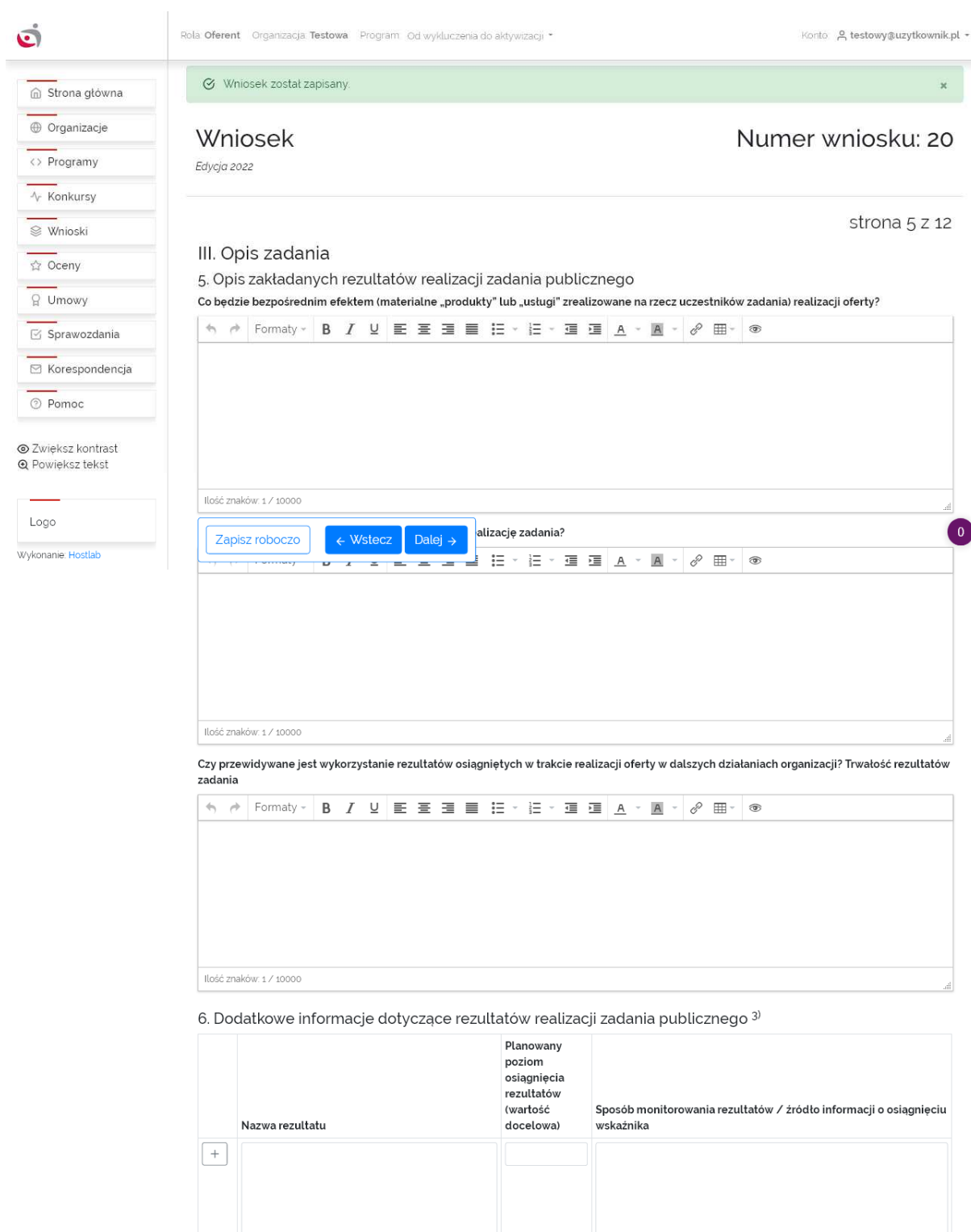

.<br>Itiwia ich określenie

llość znaków: 0 / 10000

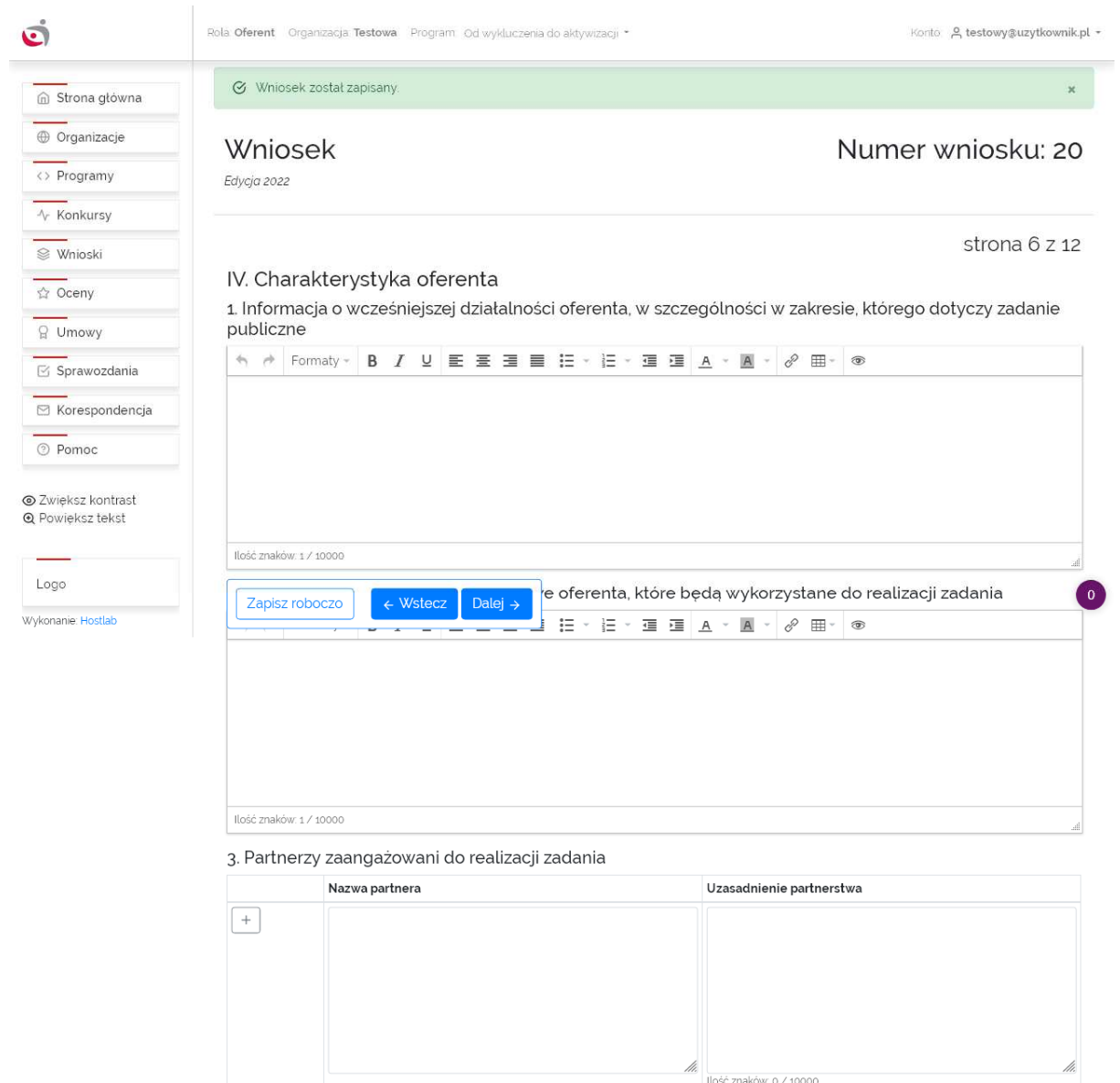

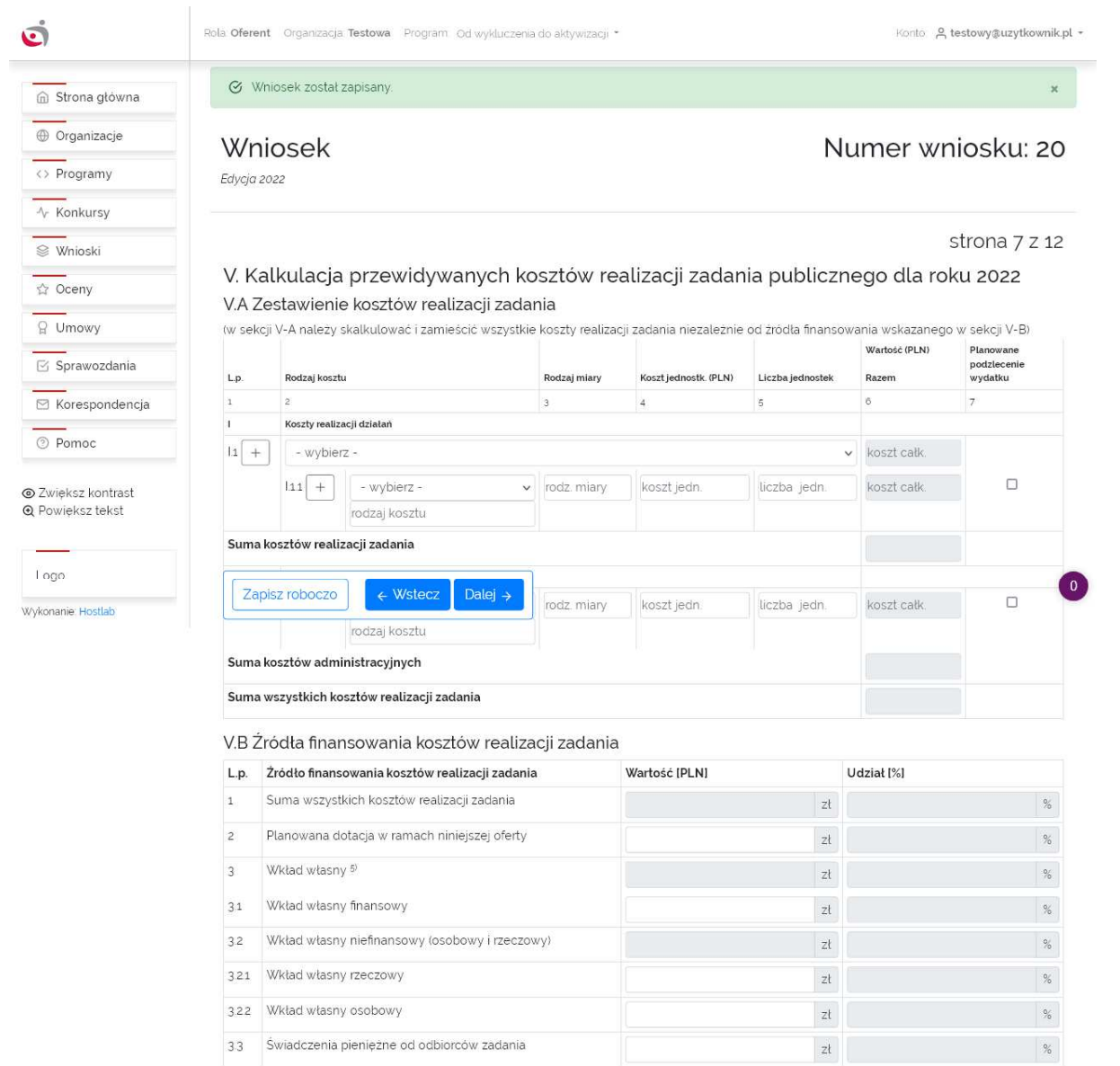

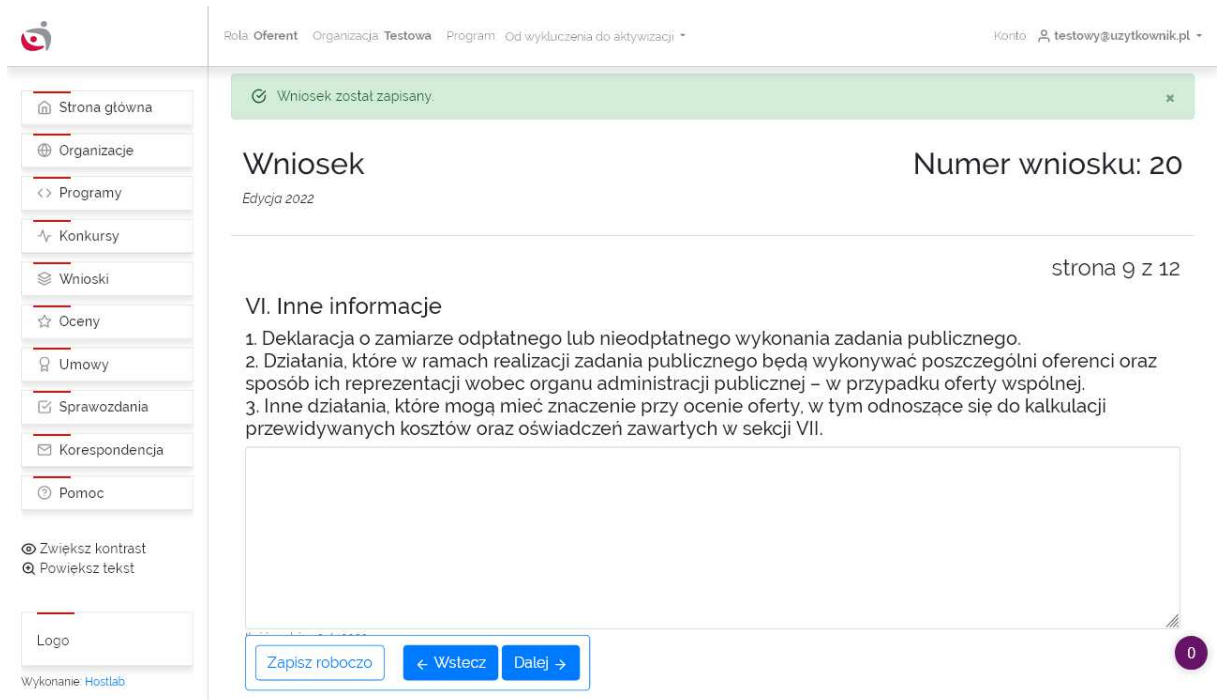

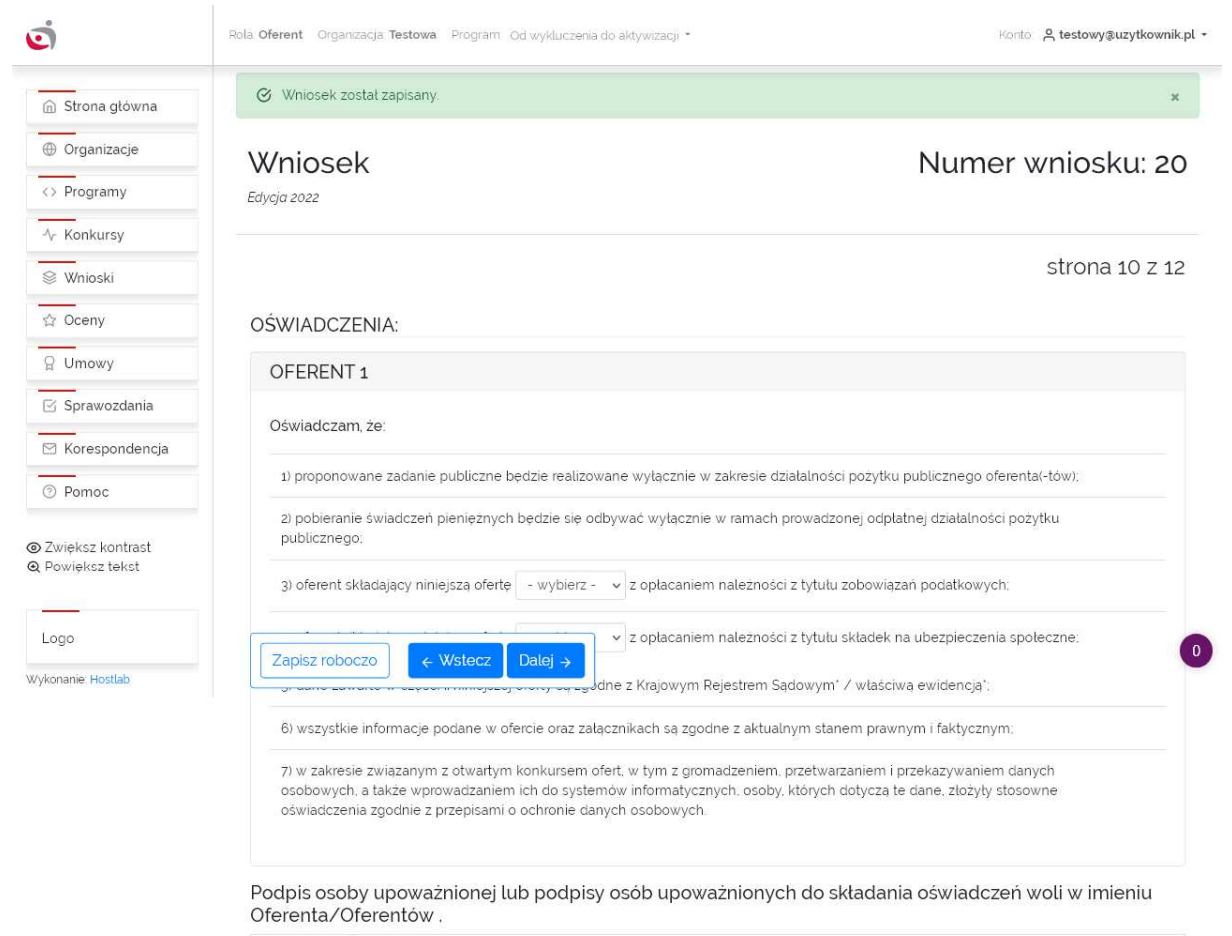

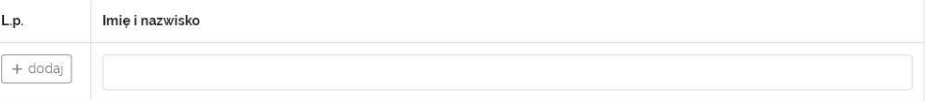

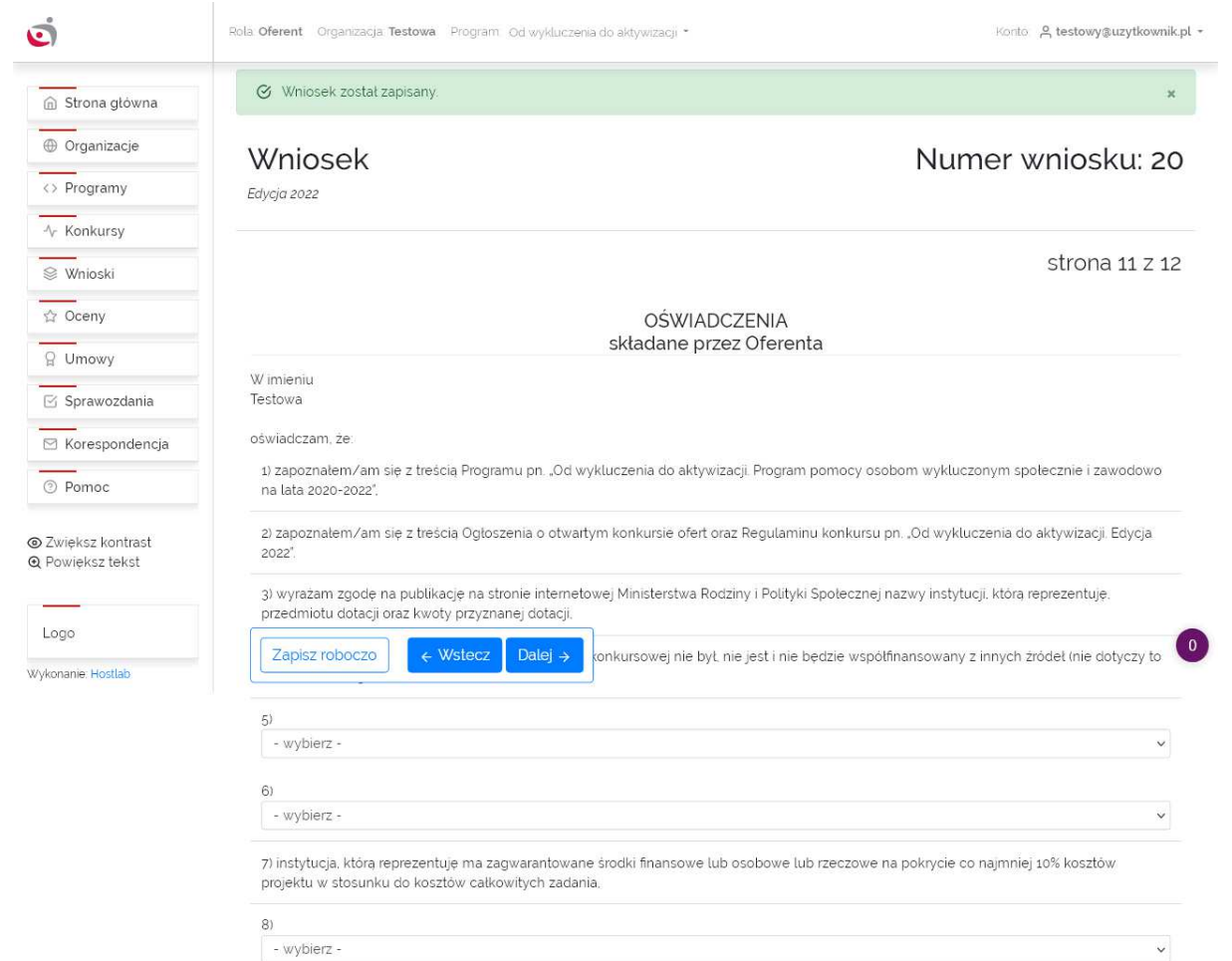

imię nazwisko

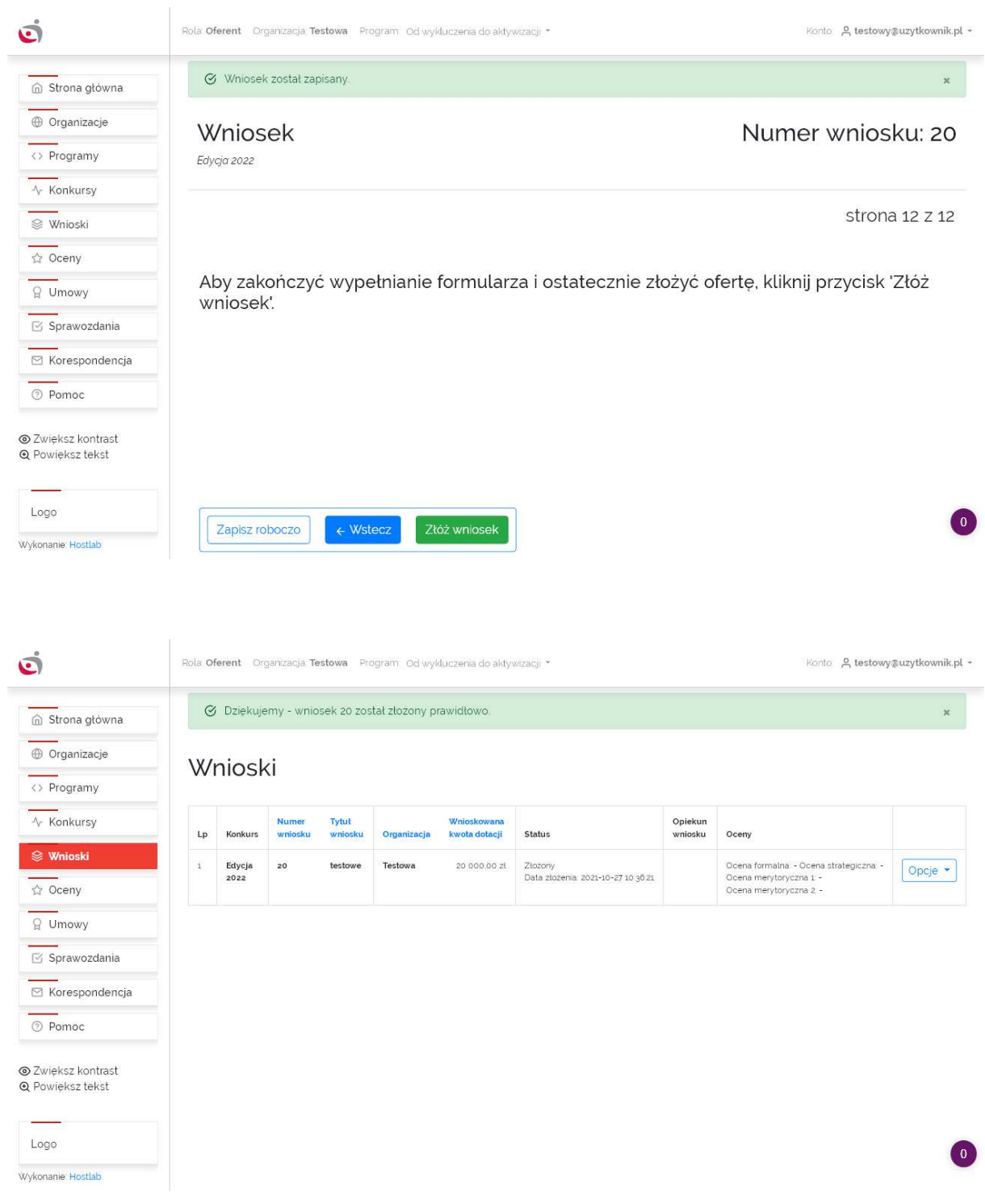

### **Zakładka Oceny**

W tej zakładce znajduje się lista ocen wniosków złożonych przez Użytkownika w ramach aktualnie wybranego programu. Oceny są widoczne dopiero po ich udostępnieniu przez ekspertów oceniających wnioski. Dostępne opcje:

[Opcje -> Złóż odwołanie od negatywnej oceny formalnej] – umożliwia złożenie odwołania od negatywnej oceny formalnej. Opcja ta jest dostępna, o ile została dopuszczona w konkursie

[Opcje -> zapisz kartę oceny formalnej jako PDF] – umożliwia zapisanie karty oceny formalnej jako PDF, o ile została udostępniona.

### **Zakładka Umowy**

W tej zakładce znajduje się lista umów do wniosków złożonych przez Użytkownika w ramach aktualnie wybranego programu. Jeżeli status wniosku i umowy na to pozwala, Użytkownik ma możliwość zaakceptowania umowy.

### **Zakładka Sprawozdania**

W tej zakładce znajduje się lista sprawozdań do wniosków złożonych przez Użytkownika w ramach aktualnie wybranego programu. Jeżeli status wniosku i umowy na to pozwala, Użytkownik ma możliwość wypełnienia sprawozdania.

### **Zakładka Korespondencja**

Zakładka Korespondencja umożliwia prowadzenie korespondencji z administratorami systemu. Dostępne są tutaj również odpowiedzi na wysłane wiadomości.

### **Zakładka Pomoc**

W tej zakładce znajduje się formularz pozwalający na wysłanie zapytania do obsługi konkursu

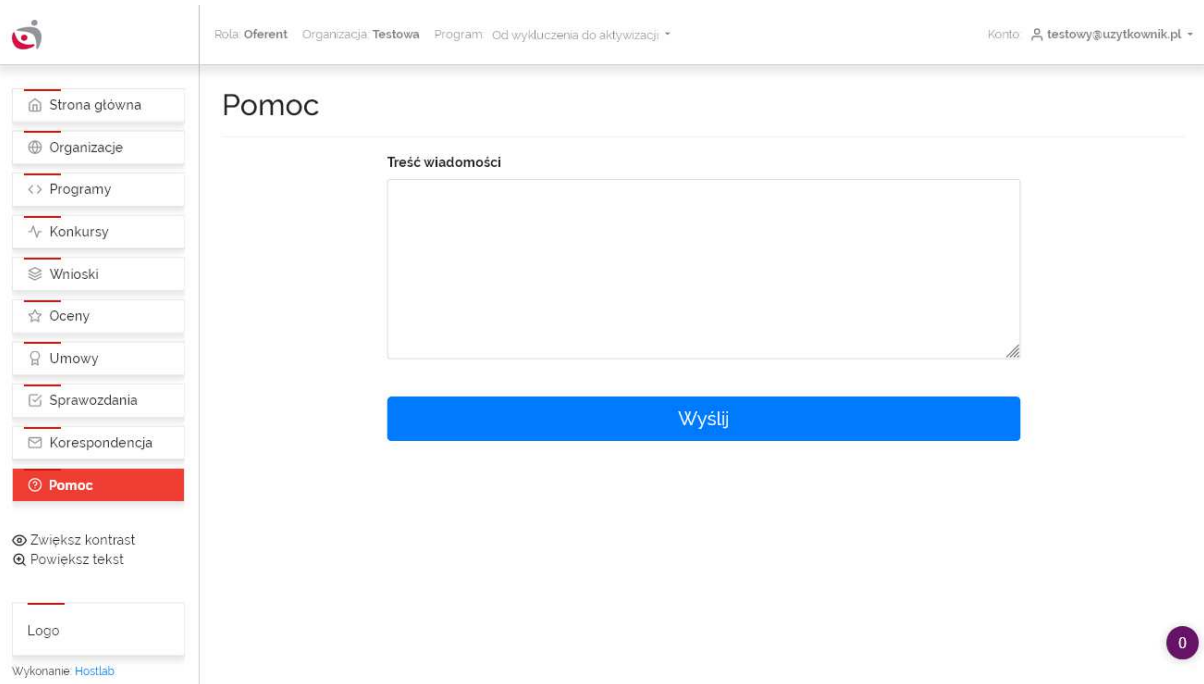

### **Górne menu**

Organizacja – informacja o aktualnie wybranej organizacji oraz możliwość zmiany organizacji

Program – informacja o aktualnie wybranym programie oraz możliwość zmiany programu

[login użytkownika] – Edycja konta, Zmiana hasła, Wyloguj się